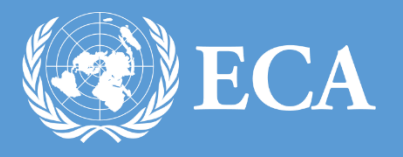

# TELEPHONE BILLING SYSTEM USER MANUAL

TELEPHONE BILLING USER MANUAL

UNITED NATIONS ECONOMIC COMMISION FOR AFRICA , Addis Ababa, Ethiopia

## TELEPHONE BILLING USER MANUAL

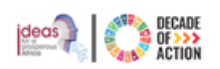

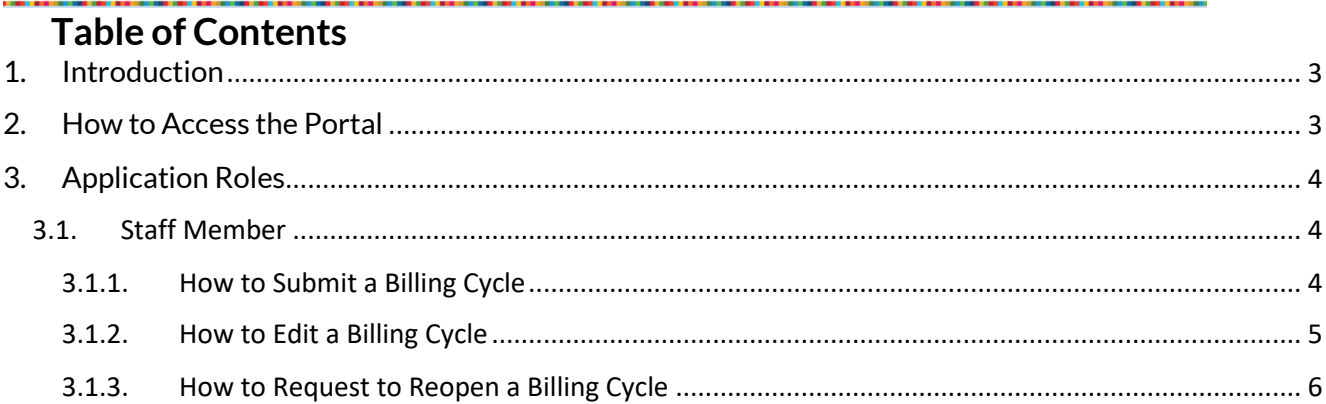

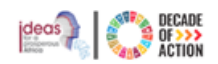

# <span id="page-2-0"></span>1. Introduction

United Nations<br>Economic Commission for Africa

The Telephone Billing System is developed to enable users to identify official/private calls from the list of Mobile and extension calls extracted from Ethio Telecom and CISCO telephone master respectively to be submitted to ICTSS billing unit for further processing.

The system has the following roles

- **Billing Admin** –Import billing cycles from Ethio Telecom into the system and distribute it to staff
- **Staff**  Identify the official and private calls from the billing cycle

## <span id="page-2-1"></span>2. How to Access the Portal

**Step 1.** To access the Telephone Billing application, open any browser (Firefox, Internet Explorer or Chrome) and type in ["https://billing.uneca.org"](https://billing.uneca.org/) in the address bar. The main landing page of the application will be displayed as shown below.

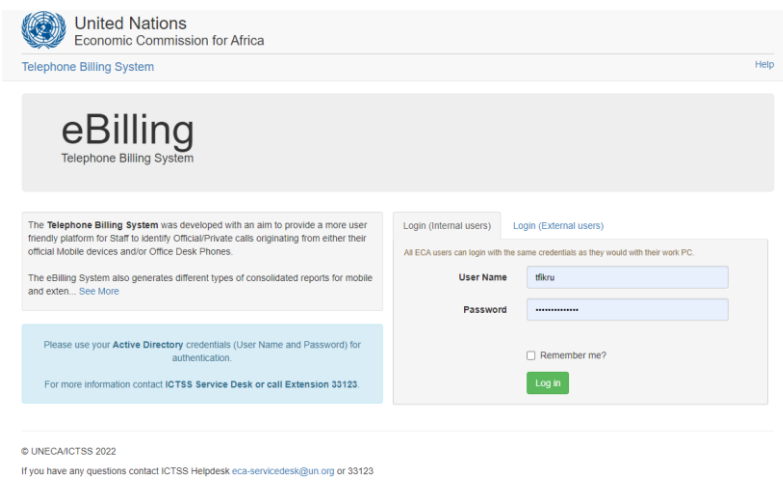

*Figure 1 : Login page*

**Step 2.** Type in your domain username and password to login to the system. After successfully logging in, the page shown in **Figure 2** will be displayed.

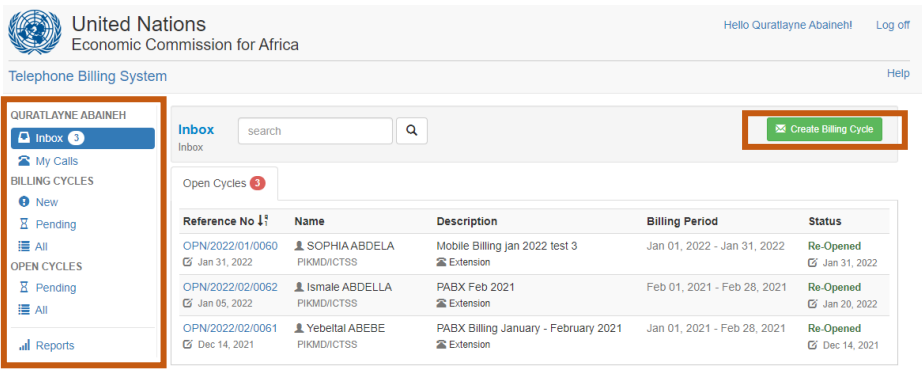

© UNECA/ICTSS 2022

If you have any questions contact ICTSS Helpdesk eca-servicedesk@un.org or 33123

*Figure 2: View of a logged in user*

- All system users will see **Inbox** and **My Calls** menu items.
- Billing Admin will see **Billing Cycles** and **Open Cycles** sections in addition to **Inbox** and **My Calls**.

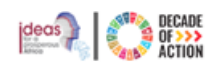

# <span id="page-3-0"></span>3. Application Roles

## <span id="page-3-2"></span><span id="page-3-1"></span>3.1.Staff Member

## 3.1.1.How to Submit a Billing Cycle

The staff member is required to review all billing cycle registered under his/her number and to either mark it as official or private.

**Step 1.** Go to your **inbox**

**Step 2.** You will see a list of billing cycles sent to you, which you have not settled with an **Open** status, as shown below.

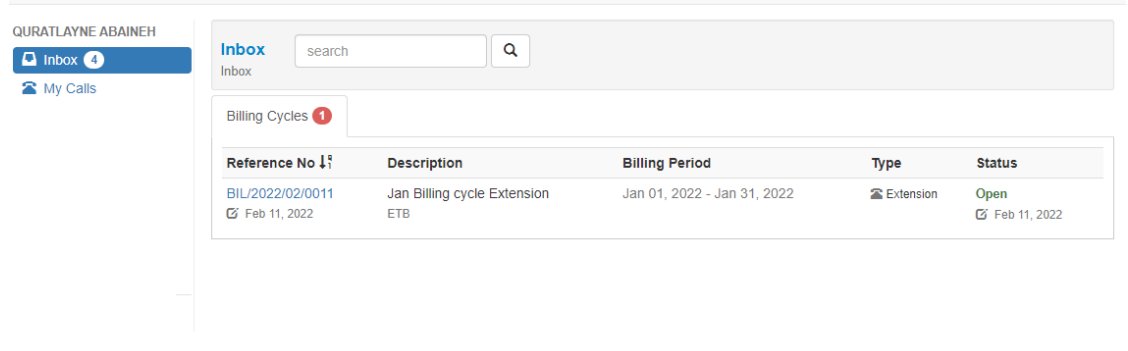

Figure 3: Inbox of staff

- **Step 3.** Click the reference number of the billing cycle you would like to view.
- **Step 4.** You will be redirected to the Edit My calls page.
- **Step 5.** The top part of this page provides you with information regarding the billing cycle and the second section gives you information regarding the calls you have made.

| Description:<br>Jan Billing cycle Extension<br>Date From:<br>Jan 01, 2022 |           | Type:                | <b>Extension</b> |                            |            |
|---------------------------------------------------------------------------|-----------|----------------------|------------------|----------------------------|------------|
|                                                                           |           | Date To:             | Jan 31, 2022     |                            |            |
|                                                                           |           |                      |                  | Available Extension: 34604 |            |
| Voice L.                                                                  |           |                      |                  |                            |            |
| Official                                                                  | Extension | <b>Dialed Number</b> | Date Time        | Duration (sec)             | Cost (USD) |

Figure 4: Edit My Calls – Open

- **Step 6.** The default status for all calls is **Official**, but if your call was private please click on the checkbox under the Official column for the corresponding call to uncheck it.
- **Step 7.** Once you have reviewed all the calls you have made, you will have two options
	- **Save –** You can save your work and get back to it later
	- **Submit –** Submit the billing cycle for the next processing stage
- **Step 8.** Click **Submit** to continue the process.

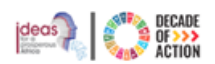

## <span id="page-4-0"></span>3.1.2. How to Edit a Billing Cycle

The staff member can edit the submitted billing cycle until the Bill Admin closes it, please follow the steps below to edit submitted billing cycle.

**Step 1.** To display the list of submitted billing cycle click **My Calls** section as shown below

| $\Box$ Inbox $\Box$<br>My Calls | Q<br><b>Inbox</b><br>search<br>My Calls      |                                                 |                             |                  |                                   |  |
|---------------------------------|----------------------------------------------|-------------------------------------------------|-----------------------------|------------------|-----------------------------------|--|
|                                 | Reference No 1                               | <b>Description</b>                              | <b>Billing Period</b>       | Type             | <b>Status</b>                     |  |
|                                 | BIL/2022/01/0005<br>3 Jan 27, 2022           | Mobile Billing Jan 2022 Test<br><b>ETB</b>      | Jan 01, 2022 - Jan 31, 2022 | <b>Extension</b> | Closed<br>G Jan 27,2022           |  |
|                                 | BIL/2022/01/0006<br>G Jan 28, 2022           | Test PABX Billing Jan 2022 Test 2<br><b>ETB</b> | Jan 01, 2022 - Jan 31, 2022 | <b>Extension</b> | Completed<br>Fail Jan 28, 2022    |  |
|                                 | BIL/2022/01/0007<br>G Jan 31, 2022           | Mobile Billing jan 2022 test 3<br><b>ETB</b>    | Jan 01, 2022 - Jan 31, 2022 | <b>Extension</b> | <b>Closed</b><br>Fail Jan 31,2022 |  |
|                                 | BIL/2022/02/0011<br>区 Feb 11, 2022           | Jan Billing cycle Extension<br><b>ETB</b>       | Jan 01, 2022 - Jan 31, 2022 | <b>Extension</b> | <b>Submitted</b><br>Feb 11.2022   |  |
|                                 | BIL/2022/01/0004<br><b>2022</b> Jan 20, 2022 | January 2021 extension bill<br><b>ETB</b>       | Jan 01, 2021 - Jan 31, 2021 | <b>Extension</b> | <b>Closed</b><br>S Jan 20,2022    |  |

Figure 5: My Calls section

**Step 2.** From the list presented, click the reference number of the billing cycle you would like to review. **Step 3.** From the page you are redirected to, click **Re-Edit Cycle** button

| <b>Description:</b><br>Jan Billing cycle Extension |                     |                      | Type:               | <b>Extension</b>           |            |  |
|----------------------------------------------------|---------------------|----------------------|---------------------|----------------------------|------------|--|
| Date From:<br>Jan 01, 2022                         |                     |                      | Date To:            | Jan 31, 2022               |            |  |
| Voice L.                                           |                     |                      |                     | Available Extension: 34604 |            |  |
| <b>Official</b>                                    | <b>Extension</b>    | <b>Dialed Number</b> | Date Time           | <b>Duration</b> (sec)      | Cost (USD) |  |
| $\overline{\mathbb{Z}}$                            | 34604 $\mathcal{L}$ | 11+00254722611186    | 19/00/2022 02:19 PM | 240                        | 1.3200     |  |

Figure 6: Edit My Calls - Submitted

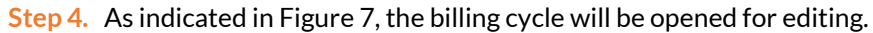

|                                                 | Now, you can edit your billing cycle. |                             |                          |                       | X                            |
|-------------------------------------------------|---------------------------------------|-----------------------------|--------------------------|-----------------------|------------------------------|
| <b>Edit My Calls - Open</b><br>BIL/2022/02/0011 |                                       |                             |                          |                       | <b>Submit</b><br><b>Save</b> |
| <b>Description:</b>                             |                                       | Jan Billing cycle Extension | Type:                    | <b>Extension</b>      |                              |
| Date From:<br>Jan 01, 2022                      |                                       |                             | Date To:<br>Jan 31, 2022 |                       |                              |
| Voice &                                         |                                       |                             |                          |                       | Available Extension: 34604   |
| <b>Z</b> Official                               | Extension                             | <b>Dialed Number</b>        | Date Time                | <b>Duration (sec)</b> | Cost (USD)                   |
| $\overline{\mathbf{v}}$                         | 34604 $L$                             | 11+00254722611186           | 19/00/2022 02:19 PM      | 240                   | 1.3200                       |
| <b>Total Calls: 1</b>                           |                                       | Total Min: 4.00 min         | Official: 1.32 USD       | Private: 0.00 USD     | <b>Total: 1.32 USD</b>       |

Figure 7: Edit My Calls- Open for re-editing

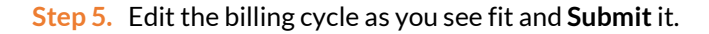

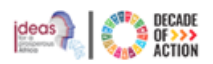

#### <span id="page-5-0"></span>3.1.3. How to Request to Reopen a Billing Cycle

After the Billing Admin closes the request the staff member can request to have it opened if he/she would like to edit the submitted billing, please follow the steps below.

- **Step 1.** To request for a reopen, click **My Calls** and click the reference number of the closed billing cycle.
- **Step 2.** As indicated in Figure 8 below, click **Request to Open Cycle** button

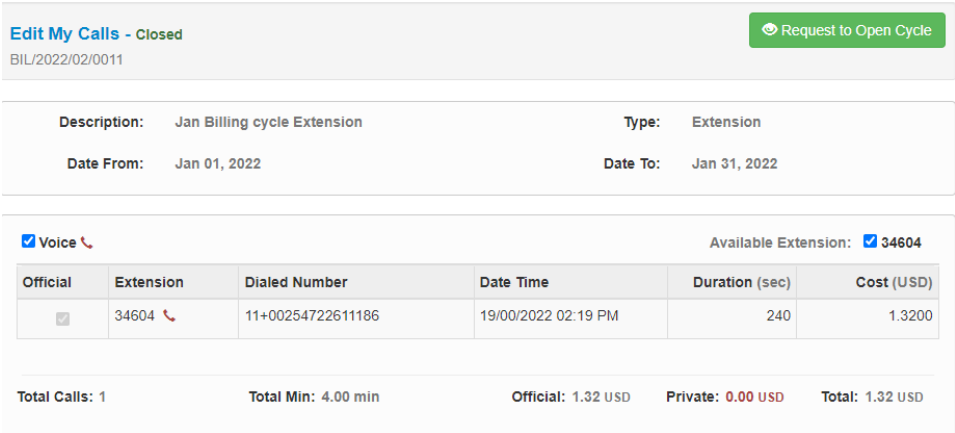

Figure 8: Edit My Calls - Closed - Request to reopen

**Step 3.** A confirmation dialogue box will be displayed, click **Send Request** button to continue. **Step 4.** Once the request is sent, the status of the billing cycle will be changed to **Pending open**